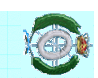

#### **INGENIERIA DEL SOPTANENEINGENT INGENIERÍA DEL SOFTWARE I** Práctica 1 **Práctica 1**

### Herramienta CASE Visual Paradigm *Herramienta CASE Visual Paradigm*

#### Univ. Cantabria – Fac. de Ciencias *Univ. Cantabria –*María Sierra y Patricia López **María Sierra y Patricia López**  *Fac. de Ciencias*

#### Wisual Paradigm Visual Paradigm

#### Ofrece:

- Entorno de creación de modelos conformes a UML 2.2 Entorno de creación de modelos conformes a UML 2.2
- · Diseño centrado en casos de uso y enfocado al negocio que generan un software de mayor calidad generan un software de mayor calidad Diseño centrado en casos de uso y enfocado al negocio que
- · Capacidades de ingeniería directa (versión profesional) e inversa Capacidades de ingeniería directa (versión profesional) e inversa
- · Modelo y código que permanece sincronizado en todo el ciclo de desarrollc desarrollo Modelo y código que permanece sincronizado en todo el ciclo de
- · Disponibilidad de múltiples versiones, para cada necesidad Disponibilidad de múltiples versiones, para cada necesidad
- · Disponibilidad de integrarse en los principales IDEs Disponibilidad de integrarse en los principales IDEs
- Disponibilidad en múltiples plataformas Disponibilidad en múltiples plataformas
- **Extensible mediante desarrollo de nuevos plug-ins** Extensible mediante desarrollo de nuevos plug-ins

#### Visual Paradigmfor UML

- Herramienta CASE que da soporte al modelado visual con UML 2.2 Herramienta CASE que da soporte al http://www.visual-paradigm.com http://www.visual-paradigm.com/ **modelado visual** con UML 2.2
- Se puede descargar una versión gratuita (CommunitySe puede descargar una versión gratuita (Community Edition) de: Edition) de:
- http://www.visual-paradigm.com/product/vpuml/productinfovpumlce.jsp http://www.visual-paradigm.com/product/vpuml/productinfovpumlce.jsp
- Se pueden descargar manuales en PDF o consultarlos on-lineen:
- Se pueden consultar demos con las principales caracteristicas en: Se pueden consultar demos con las principales características en: http://www.visual-paradigm.com/product/vpuml/vpumluserguide.jsp?format=pdf http://www.visual-paradigm.com/product/vpuml/vpumluserguide.jsp?format=pdf
- http://www.visual-paradigm.com/product/vpuml/provides http://www.visual-paradigm.com/product/vpuml/provides/

María Sierra y Patricia López 1.2 María Sierra y Patricia López

 $1.2$ 

#### **Depando con Visual Paradigm** Trabajando con Visual Paradigm

- TMN-d/\ opuezue Lanzando VP-UML
- · Workspace: Repositorio para los detalles de configuración y los proyectos de UML proyectos de UML Workspace: Repositorio para los detalles de configuración y los
- · Cuidado: Los proyectos no se almacenan automáticamente en el workspace Cuidado: Los proyectos no se almacenan automáticamente en el
- Es posible importar un Workspace(se importa su configuración)

п

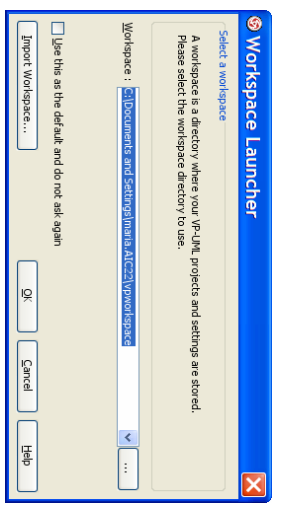

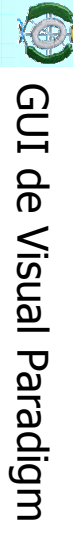

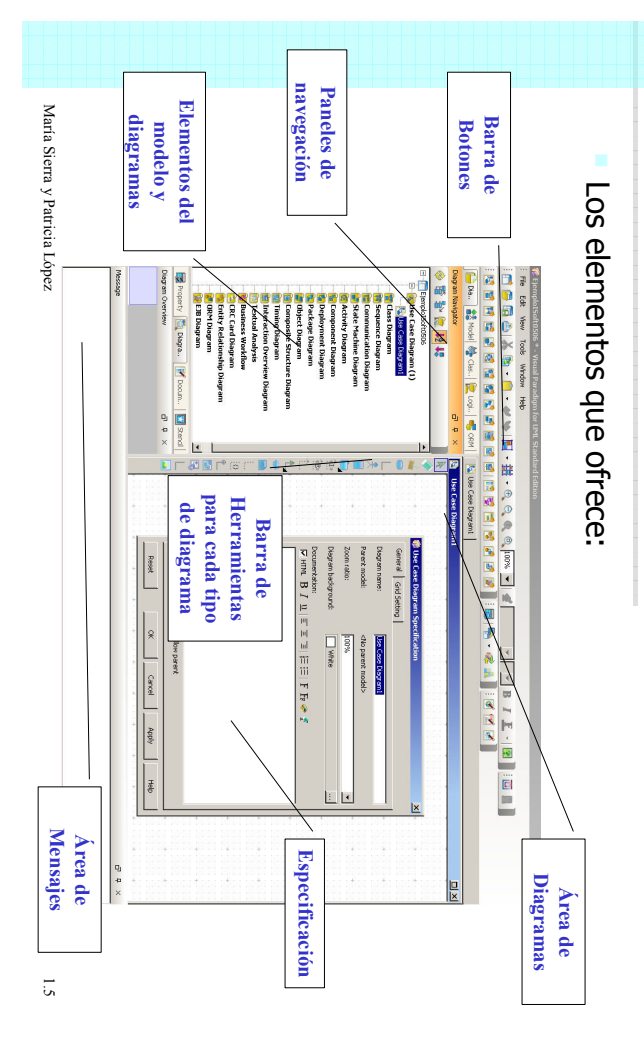

# <sup>1</sup> Trabajando con Diagramas en Visual Paradigm Trabajando con Diagramas en Visual Paradigm

- Representación gráfica de una colección de elementos<br>de modelado, a menudo dibujada como un grafo con vértices conectados por arcos vértices conectados por arcos de modelado, a menudo dibujada como un grafo con Representación gráfica de una colección de elementos
- Diferentes tipos de diagrama permiten ver el sistema desde diferentes perspectivas desde diferentes perspectivas Diferentes tipos de diagrama permiten ver el sistema
- Los tipos de diagramas que se pueden incluir son: Los tipos de diagramas que se pueden incluir son:
- Despliegue Paquetes Objetos - Casos de Usc Casos de Uso Clase - Secuencia Secuencia - Comunicación Comunicación
- Comunicación Comunicación
- Tiempos

л Estado

л

María Sierra y Patricia López

Actividad - Componentes Componentes

Actividad

- Revisión de interacciones Revisión de interacciones

- Diseño de la GUI y perspectivas Diseño de la GUI y perspectivas
- Permite "customizar" el entorno de Opciones de Salvar, Abrir, Configurar trabajo y guardarlo => Perspectiva Opciones de Salvar, Abrir, Configurar, trabajo y guardarlo => Perspectiva Permite "customizar" el entorno de
- ResetearResetear perspectiva perspectiva
- Paneles de navegación Paneles de navegación

•

- **Modelos** Navegador de Diagramas Navegador de Diagramas
- 
- B Repositorio de Clases Repositorio de Clases
- Vista Lógica (Vista usuario) Vista Lógica (Vista usuario)
- Q ORM (Lista de clases y tablas de la BD) ORM (Lista de clases y tablas de la BD)
- **Plantilla**
- **Propiedades** Propiedades
- Visión General Visión General
- Documentación Documentación
- Mensajes (Log, Find

Results)

María Sierra y Patricia Lópes 1.6 María Sierra y Patricia López

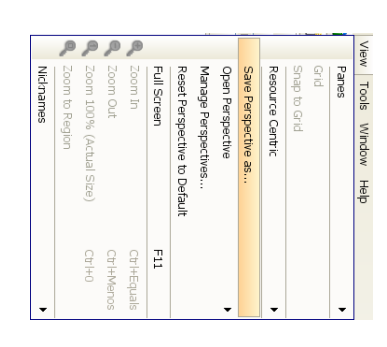

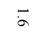

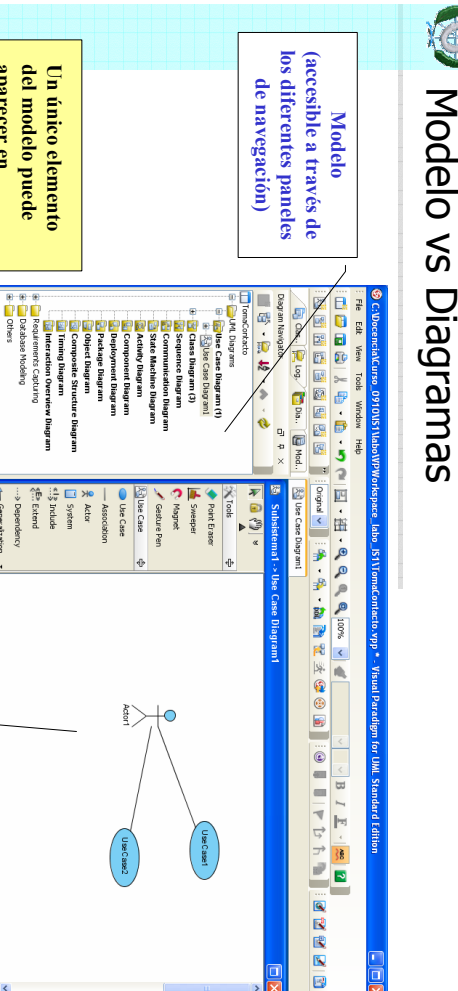

María Sierra y Patricia López

**Representación del Modelo (a través de los diferentes tipos de diagramas)**

(a través de los diferentes tipos de Representación del Modelo diagramas)

**múltiples diagramas aparecer en** 

múltiples diagramas aparecer en

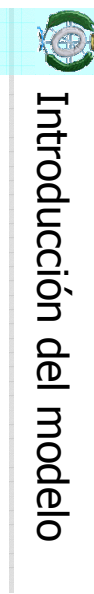

Los elementos del modelo (clases,<br>actores, casos de uso, asociaciones, etc.) se pueden introducir: etc.) se pueden introducir: actores, casos de uso, asociaciones, Los elementos del modelo (clases,

- 鷗・志・シ・色

**Exploration** 

Renam

**Active Utagia** 

•

- Directamente en el modelo Directamente en el modelo л Repository Paneles ModelExplorer y Class
- · Posibilidad de organizar los elementos del modelo por paquetes elementos del modelo por Posibilidad de organizar los
- A través de los diagramas A través de los diagramas
- л arrastrando hasta el diagrama Seleccionando el elemento en la barra de herramientas y arrastrando hasta el diagrama barra de herramientas y Seleccionando el elemento en la
- л El elemento se crea en el paquete al que pertenezca el<br>diagrama paquete al que pertenezca el El elemento se crea en el

María Sierra y Patricia López 1.9 María Sierra y Patricia López

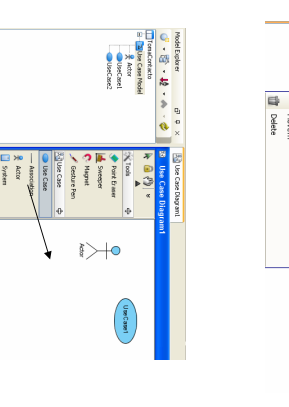

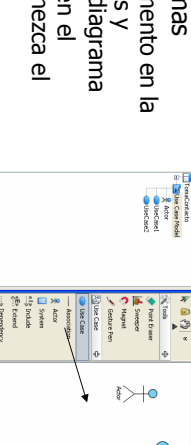

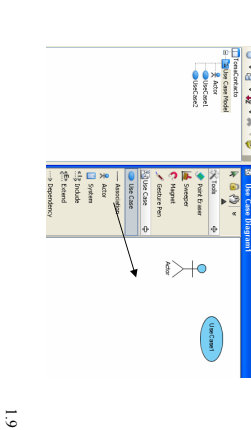

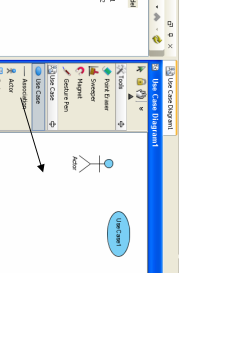

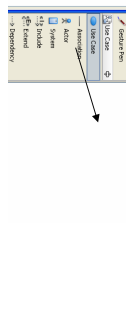

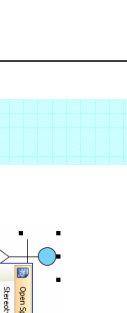

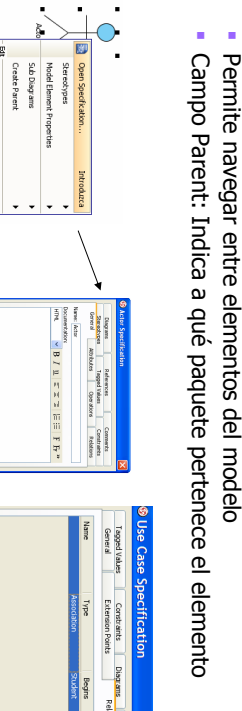

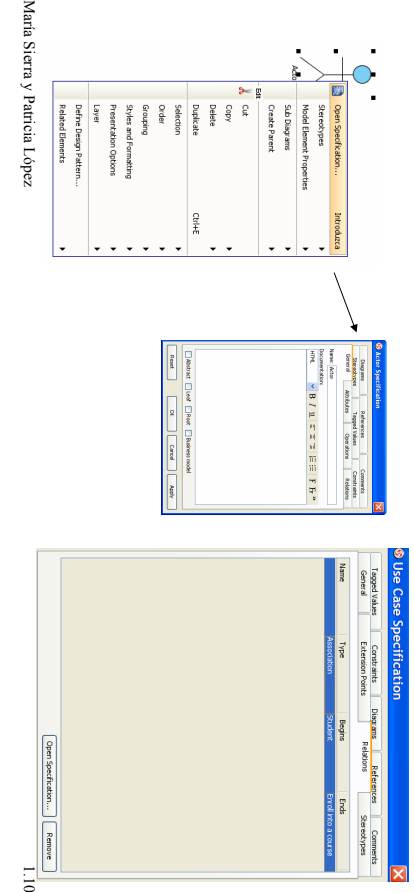

### Trabajando con Diagramas en Visual Paradigm Trabajando con Diagramas en Visual Paradigm

- Creación de Diagramas: Creación de Diagramas:
- · Desde la barra de herramientas estándar o el panel de navegación de diagramas Desde la barra de herramientas estándar o el panel de
- navegación de diagramas • File => NewDiagram
- => Elegir el tipo de diagrama • El diagrama se genera en la raiz del proyecto El diagrama se genera en la raíz del proyecto

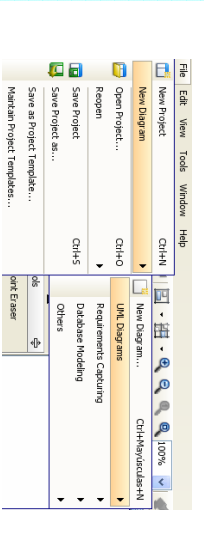

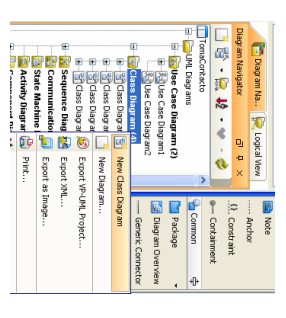

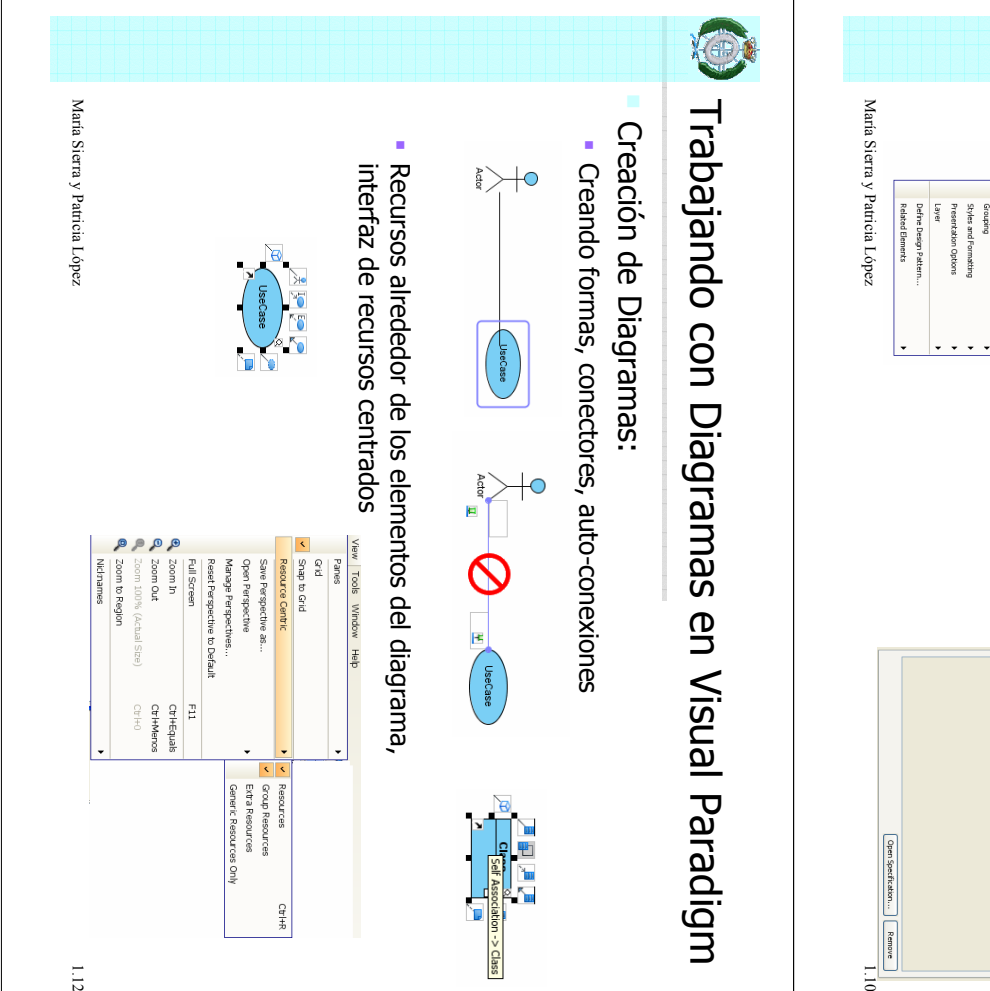

Especificación de un elemento o diagrama Especificación de un elemento o diagrama

Caja de Diálogo de Especificación

Caja de Diálogo de Especificación

· Permite editar la especificación de un elemento del modelo o de un diagrama Permite editar la especificación de un elemento del modelo o de un diagrama

(también a través del panel Properties)

(también a través del panel Properties)

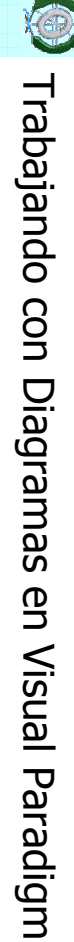

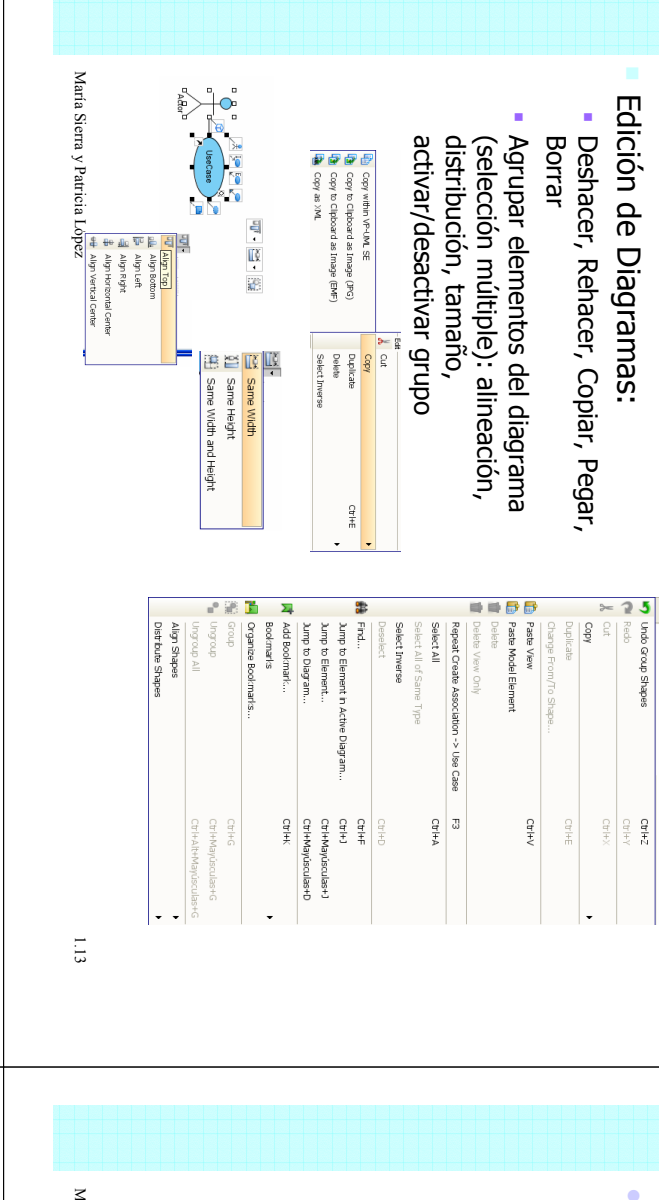

### Trabajando con Diagramas en Visual Paradigm Trabajando con Diagramas en Visual Paradigm

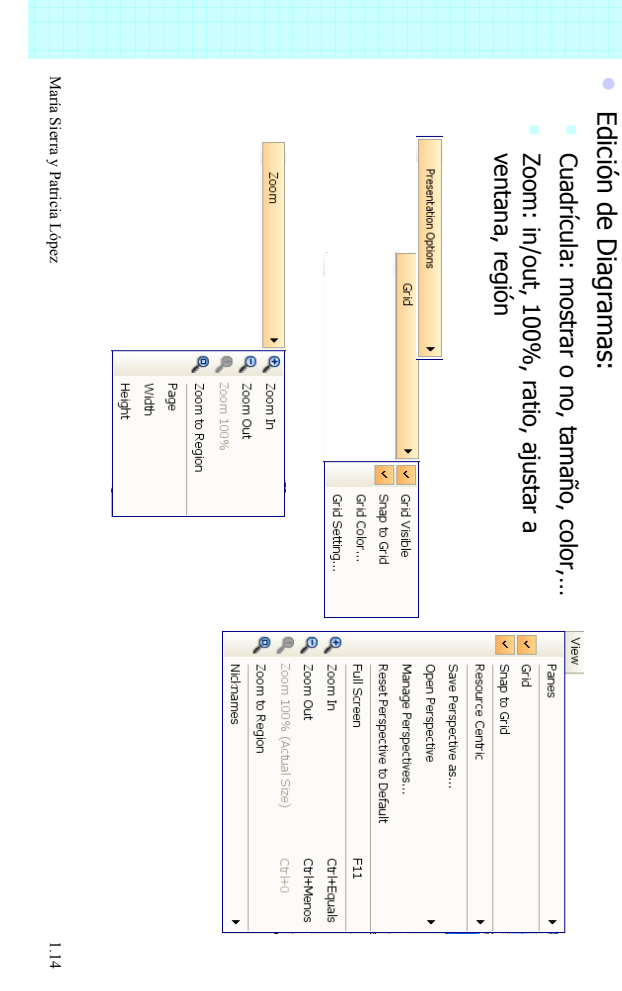

# Trabajando con Diagramas en Visual Paradigm Trabajando con Diagramas en Visual Paradigm

· Estilos de conectores: "virtual" (follow diagram), rectilíneo, oblicuo, curvo, redondeado. Cambio de estilo, establecer un estilo por defecto curvo, redondeado. Cambio de estilo, establecer un estilo por defecto. Estilos de conectores: "virtual" (follow diagram), rectilíneo, oblicuo,

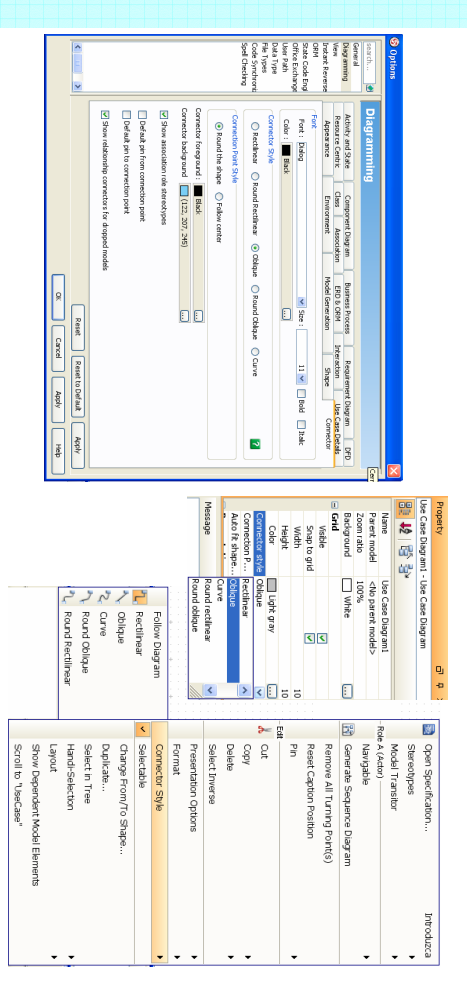

1.15 María Sierra y Patricia López

 $511$ 

María Sierra y Patricia López

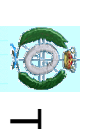

•

# C Trabajando con Diagramas en Visual Paradigm Trabajando con Diagramas en Visual Paradigm

Puntos de conexión: estableciendo el estilo (alrededor, centrado), fijando el punto de fin de la conexión el punto de fin de la conexiónPuntos de conexión: estableciendo el estilo (alrededor, centrado), fijando

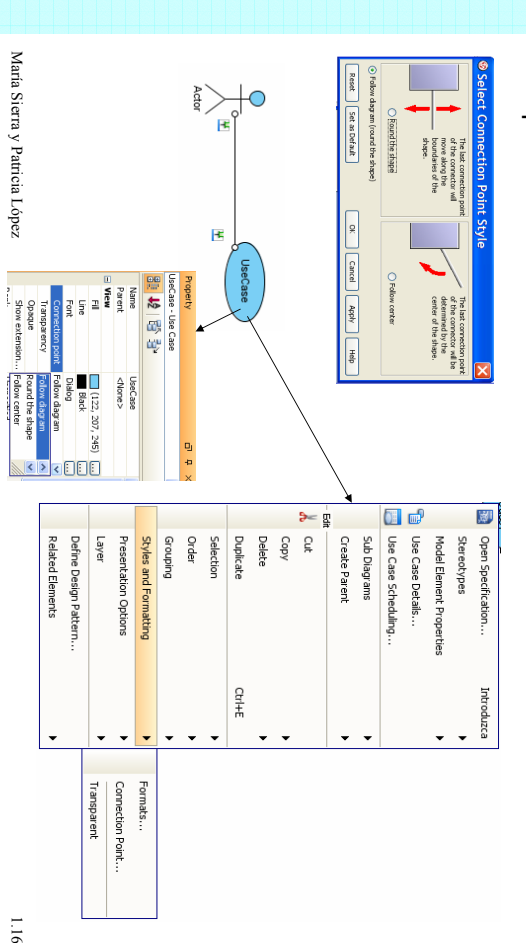

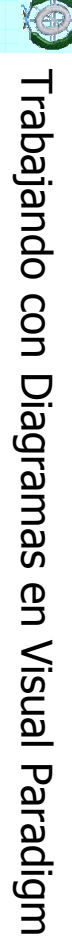

Crear un diagrama desde un modelo, customizarlo, opciones de presentación, diagramas jerárquicos, diagramas de navegación presentación, diagramas jerárqui Crear un diagrama desde un modelo, customizarlo, opciones de cos, diagramas de navegación

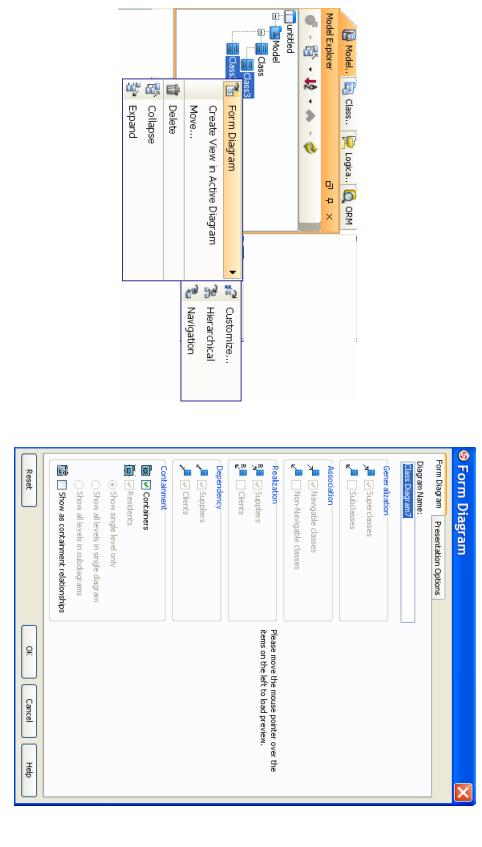

### María Sierra y Patricia López María Sierra y Patricia López

 $1.17\,$ 

### Trabajando con Diagramas en Visual Paradigm Trabajando con Diagramas en Visual Paradigm

• Referencias: añadir a (fichero, URL), edición, reordenar, abrir,borrar

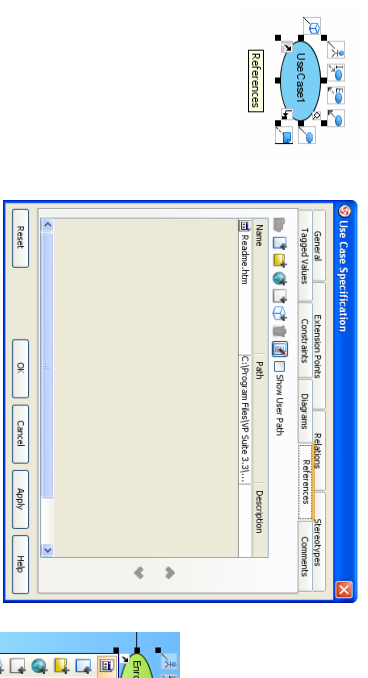

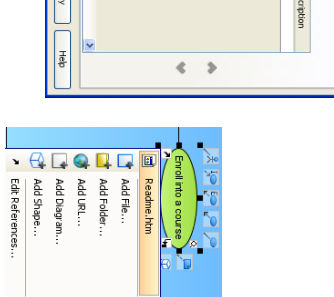

### Trabajando con Diagramas en Visual Paradigm Trabajando con Diagramas en Visual Paradigm

- Sub-diagramas: DiagramasSub-diagramas: Diagramas asociados a elementos del modelc asociados a elementos del modelo
- · Creación, elección de diagramas existentes como sub-diagramas, ver lista, abrir, borrar, navegar al padre abrir, borrar, navegar al padre Creación, elección de diagramas existentes como sub-diagramas, ver lista,

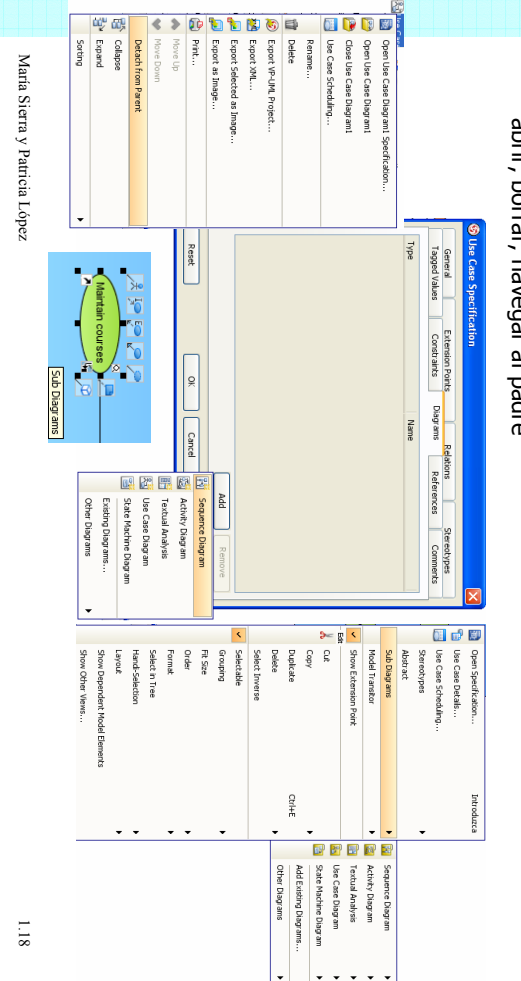

# **Depando con Diagramas en Visual Paradigm** Trabajando con Diagramas en Visual Paradigm

- Disposición automática de diagramas Disposición automática de diagramas:
- · Diagrama de clases (basado en jerarquía, basado en navegación) Diagrama de clases (basado en jerarquía, basado en navegación)
- · Diagrama de Actividad Diagrama de Actividad
- · Diagrama de Comunicación Diagrama de Comunicación
- Adaptando la disposición Adaptando la disposición
- Disposición: adaptada, ortogonal, jerárquica, árbol dirigido, árbol de<br>balón (apariencia radial), árbol compacto, árbol horizontal-vertical Disposición: adaptada, ortogonal, jerárquica, árbol dirigido, árbol de balón (apariencia radial), árbol compacto, árbol horizontal-vertical

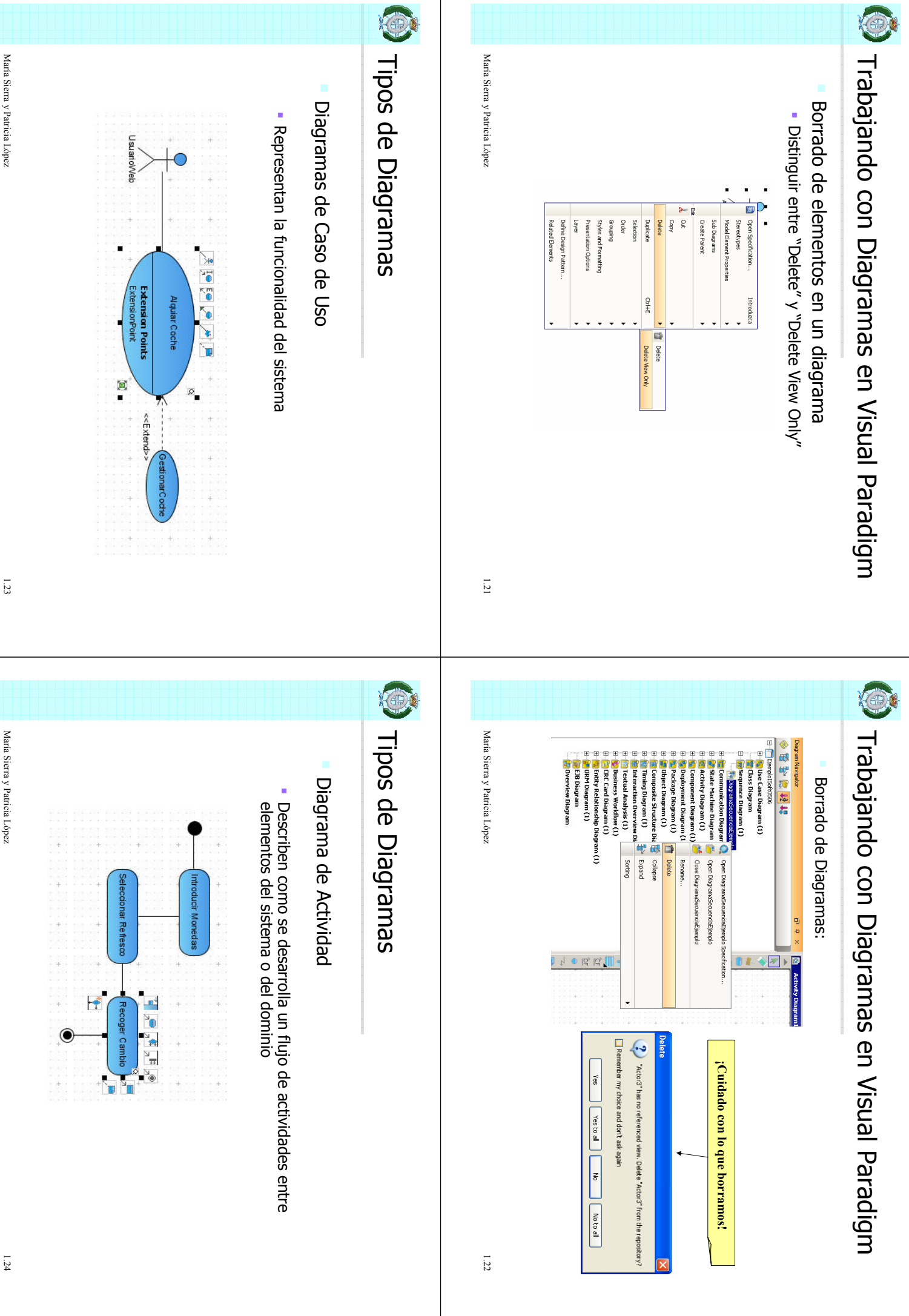

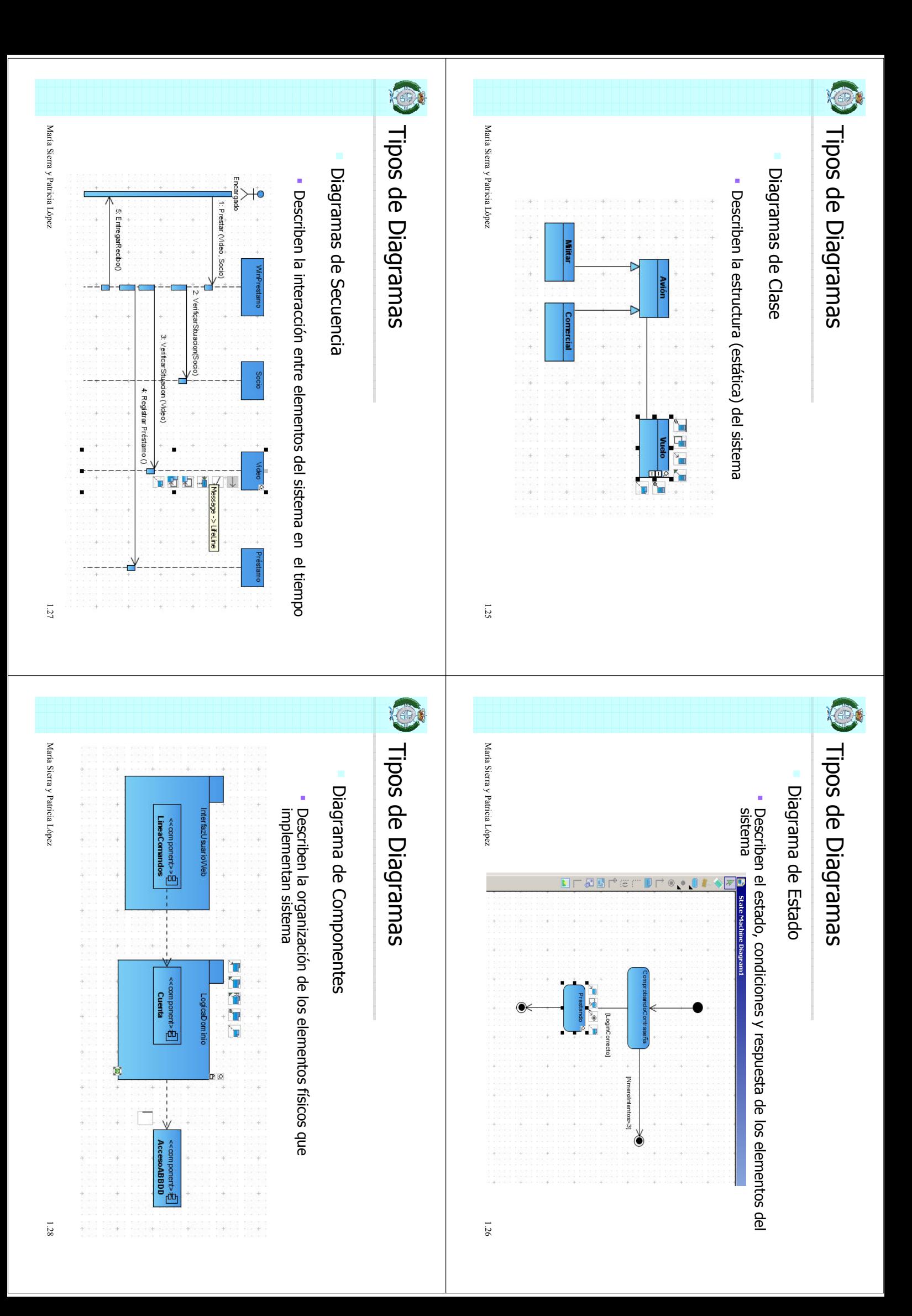

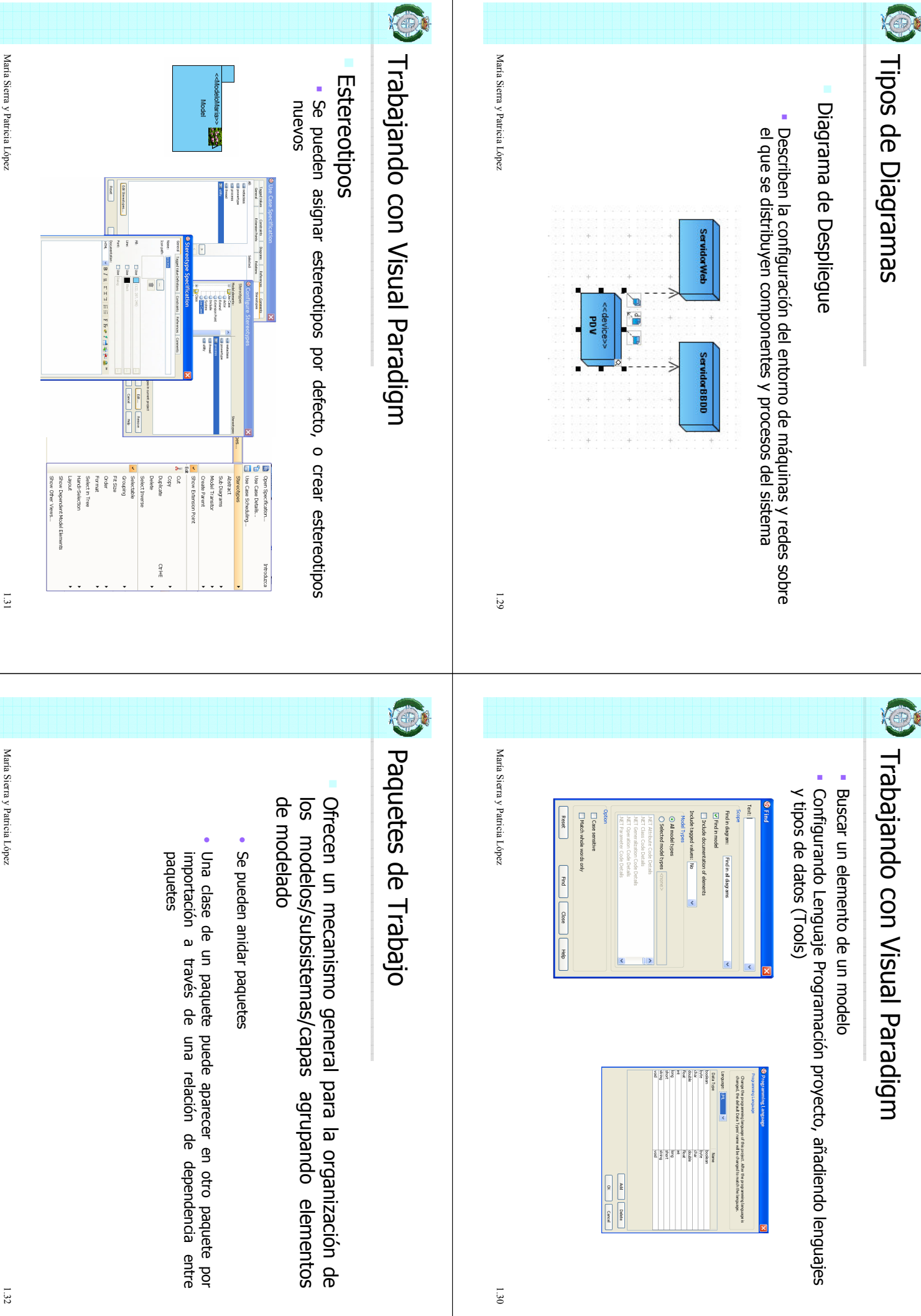

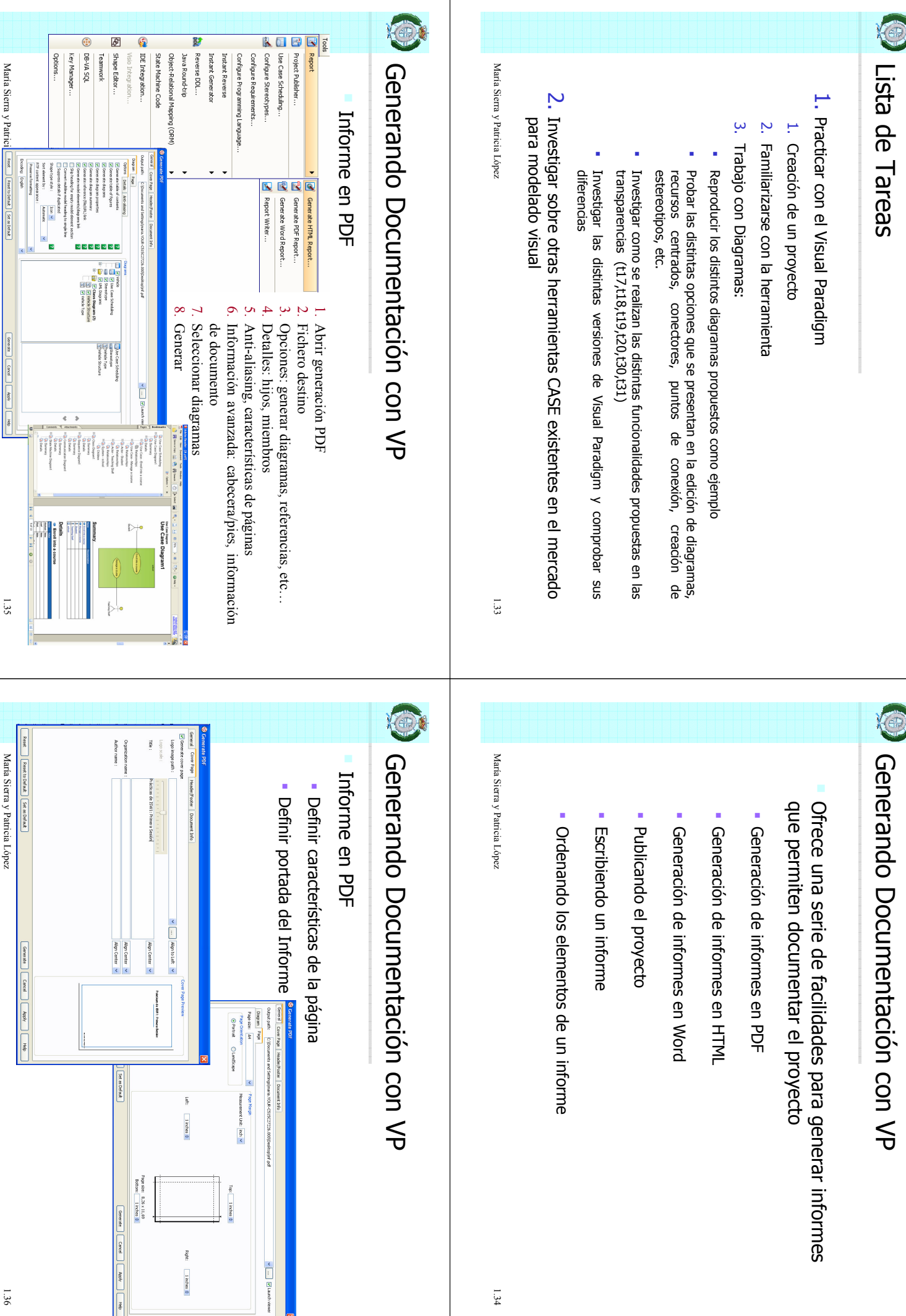

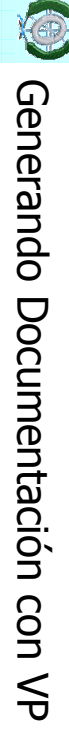

#### Informe en PDF Informe en PDF

- Definir cabecera/pie Definir cabecera/pie
- Definir información del documento Definir información del documento

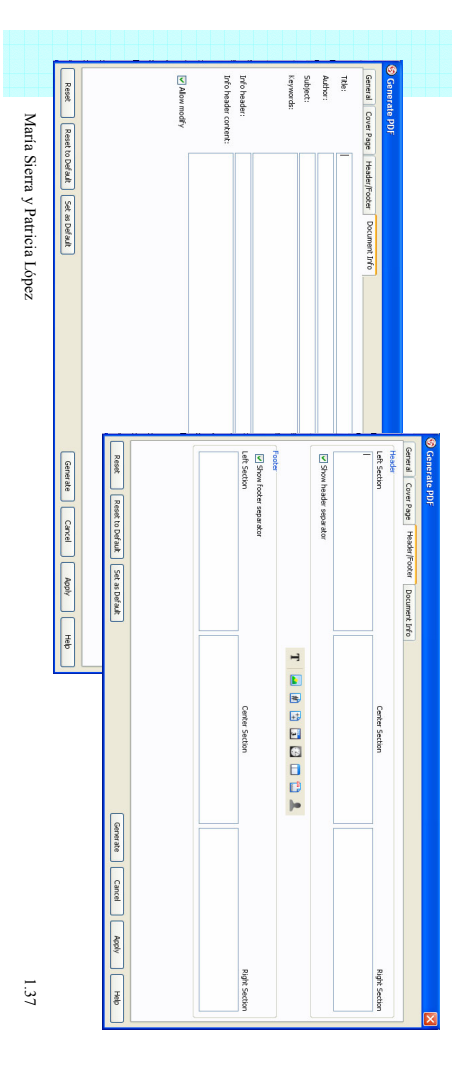

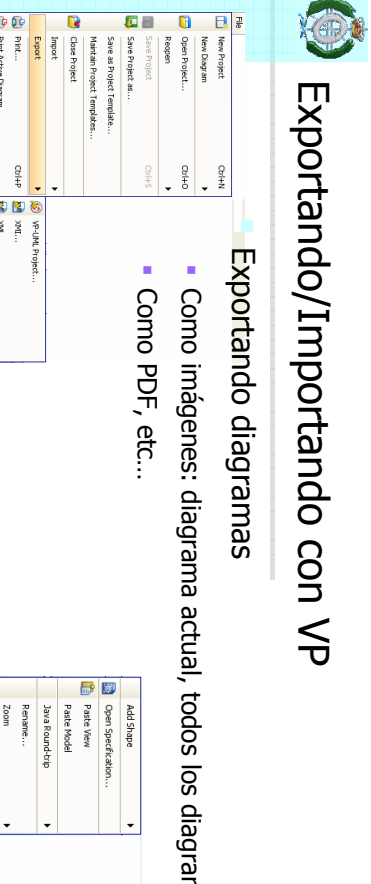

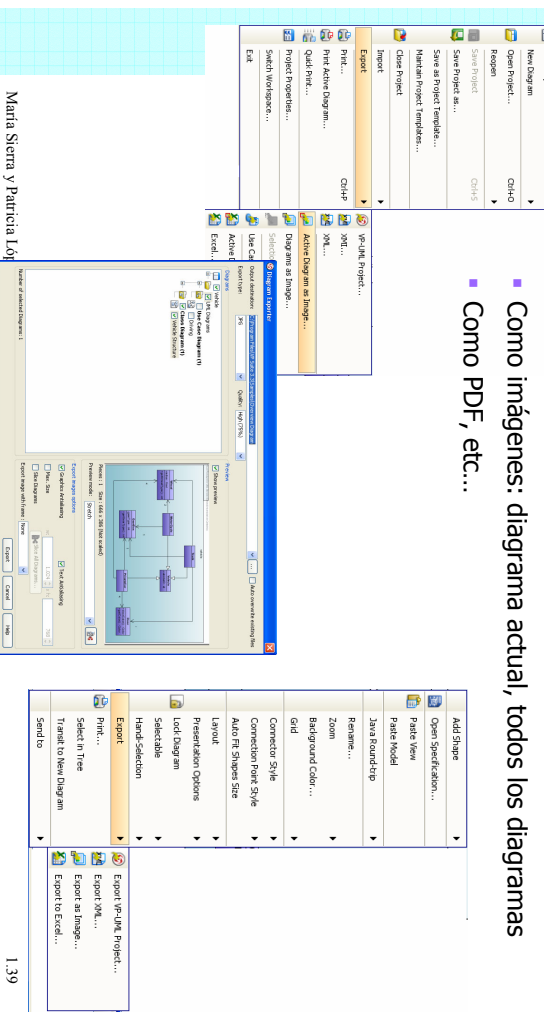

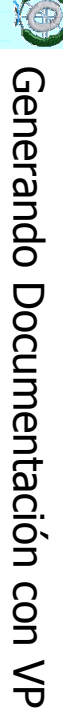

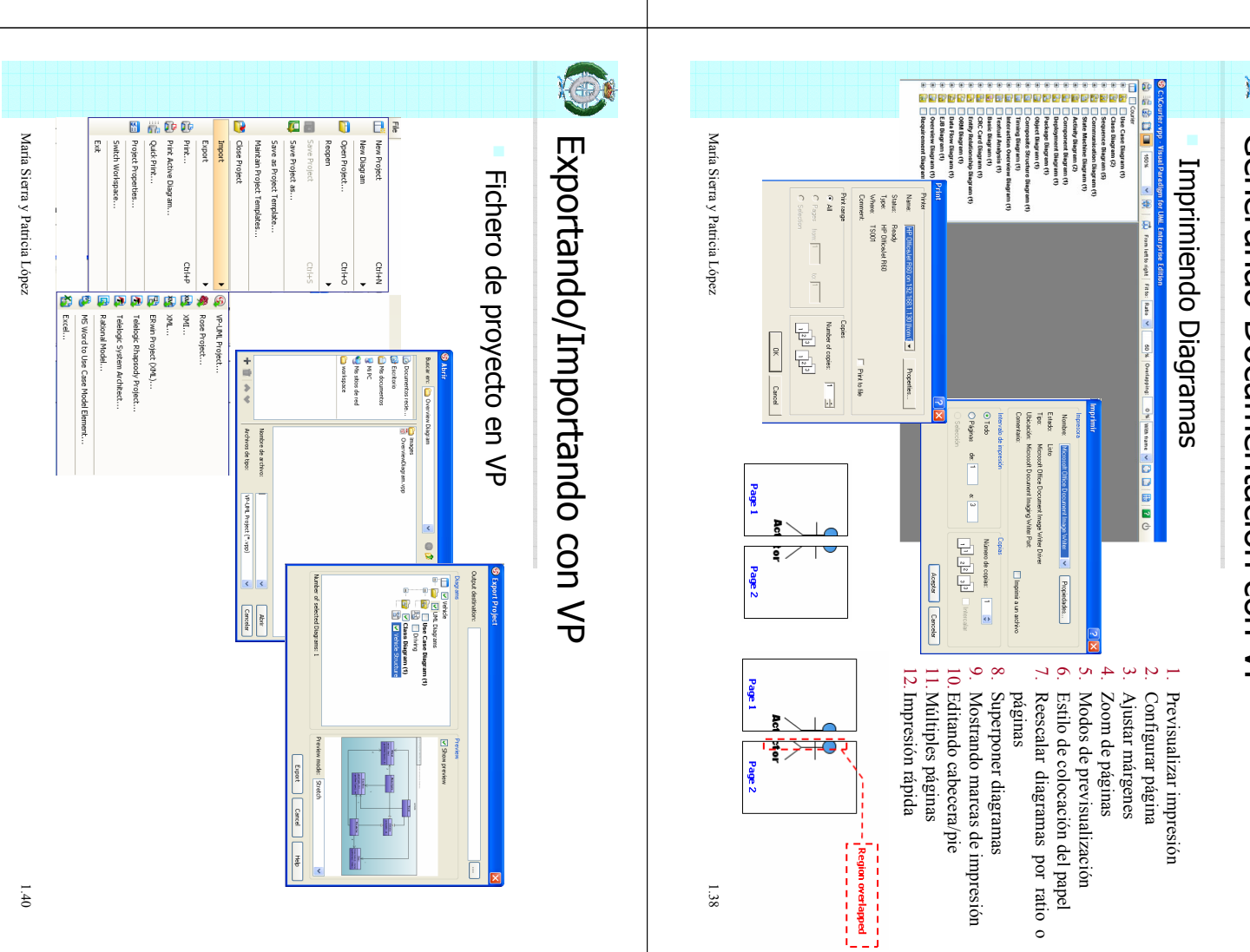

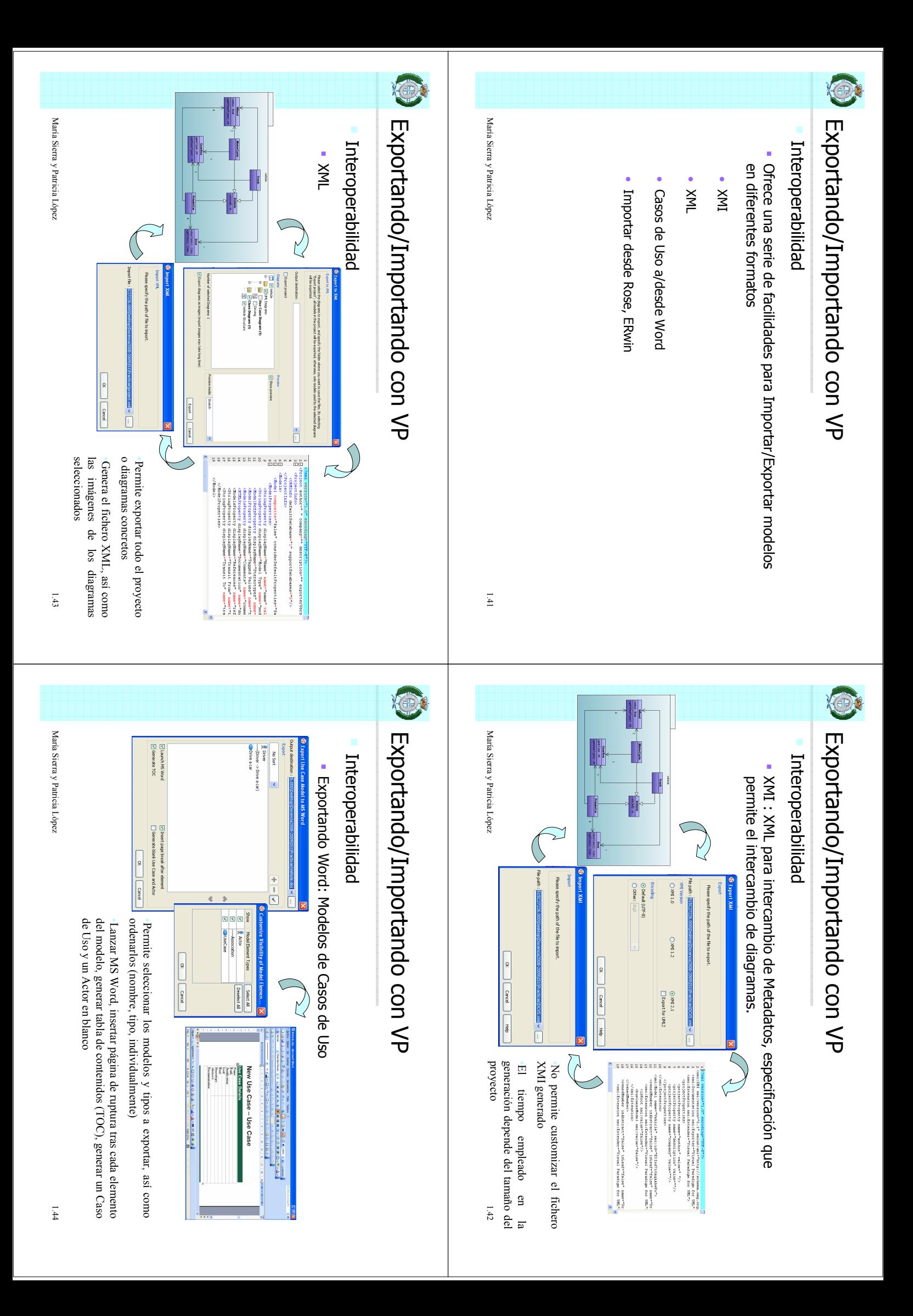

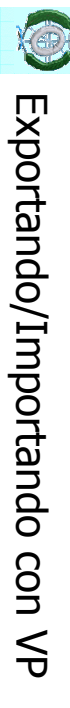

#### Interoperabilidad Interoperabilidad

- Exportando Word: Modificando el fichero Word exportado Exportando Word: Modificando el fichero Word exportado
- Añadir nuevo Caso de Uso/Actor Añadir nuevo Caso de Uso/Actor
- Editar sus propiedades generales, así como su descripción y<br>relaciones en las tablas, siguiendo el formato de las mismas relaciones en las tablas, siguie Editar sus propiedades generales, así como su descripción y ndo el formato de las mismas importar Renombrar items y borrar itemsRenombrar items y borrar items o relaciones no está soportado al o relaciones no está soportado al
- " Importando Word Importando Word
- " Si se han incluido nuevos modelos en el fichero Word, ó se ha cambiado alguna propiedad, los modelos son actualizados. cambiado alguna propiedad, los modelos son actualizados. Si se han incluido nuevos modelos en el fichero Word, ó se ha

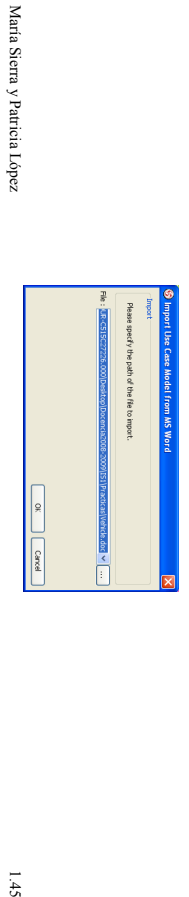

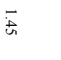

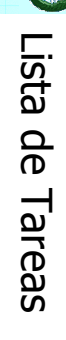

#### 1. Generación de Informes Generación de Informes

- 1. Con el proyecto y los diagramas construidos en la sesión anterior<br>generar un informe en PDF, HTML y Word. Con el proyecto y los diagramas construidos en la sesión anterior generar un informe en PDF, HTML y Word.
- 2. Comprobar distintas configuraciones para los informes generados Comprobar distintas configuraciones para los informes generados
- 3. Previsualizar distintas opciones de impresión Previsualizar distintas opciones de impresión
- 2. Exportar e Importar Exportar e Importar
- 1. Con el proyecto de la sesión anterior exportar/importar a XMI, XML, un diagrama como imagen. un diagrama como imagen. Con el proyecto de la sesión anterior exportar/importar a XMI, XML,
- 2. Interoperabilidad con Word: Crear un caso de uso y exportarlo a<br>Word, modificarlo desde Word e importarlo de nuevo Interoperabilidad con Word: Crear un caso de uso y exportarlo a Word, modificarlo desde Word e importarlo de nuevo
- 3. Continuar con las tareas de la sesión anterior y practicar las diferentes funcionalidades explicadas en la sesión diferentes funcionalidades Continuar con las tareas de la sesión anterior y practicar las explicadas en la sesión

María Sierra y Patricia López 1.46 María Sierra y Patricia López

 $1.46$